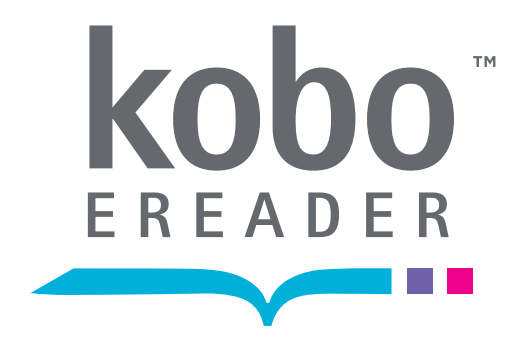

# QuickStart Guide

eReading: anytime. anyplace."

## Welcome!

Kobo is a global eReading service that offers access to over 2 million titles in the Kobo Store – select from the latest New York Times® Bestsellers, Harlequin® Romances, Thrillers, Classics, Newspapers, Magazines and more. You can read on your Kobo eReader, on your computer using the Kobo Desktop Application or download a free Kobo Application for select smartphones and tablets. Learn more at: [kobobooks.com](www.kobobooks.com)

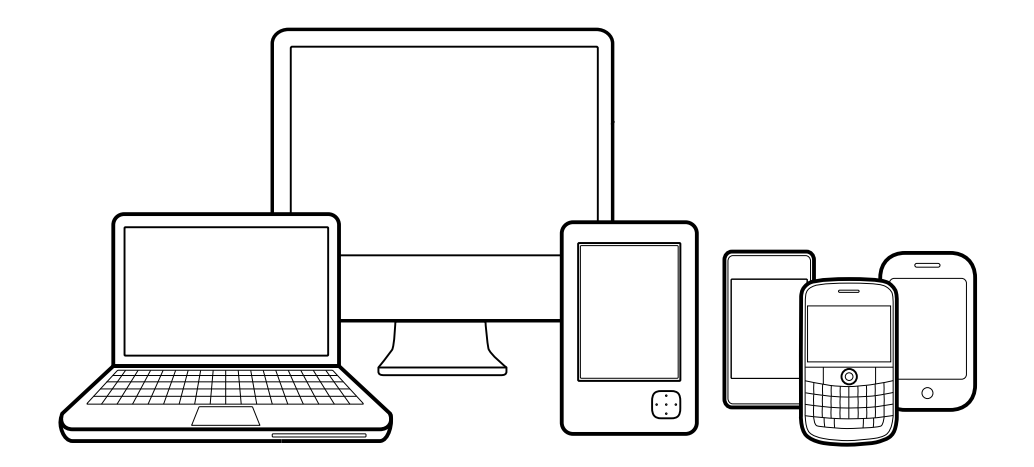

## **Getting Started**

To get started, all you need is:

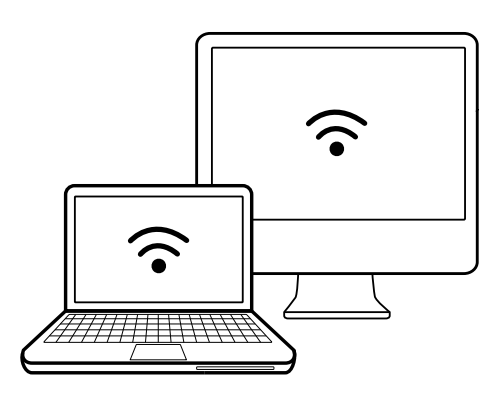

#### **COMPUTER WITH INTERNET CONNECTION**

Compatible with: - Windows® XP, Windows SP3 or later - Mac OS® X 10.5 (Intel®) or later

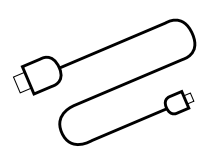

### **USB CABLE (INCLUDED IN THIS BOX)**

Tip: The Kobo eReader User Guide is installed in your device! Click the Menu button, and then select User Guide.

## Setting Up Your Kobo eReader

#### 1. Plug Your Kobo eReader Into Your Computer

 Using the enclosed USB cable, plug your Kobo eReader into the USB port on your computer.

 Plugging your Kobo eReader into your computer will also charge the battery; no separate charger is required. It may take up to 3 hours to fully charge the device.

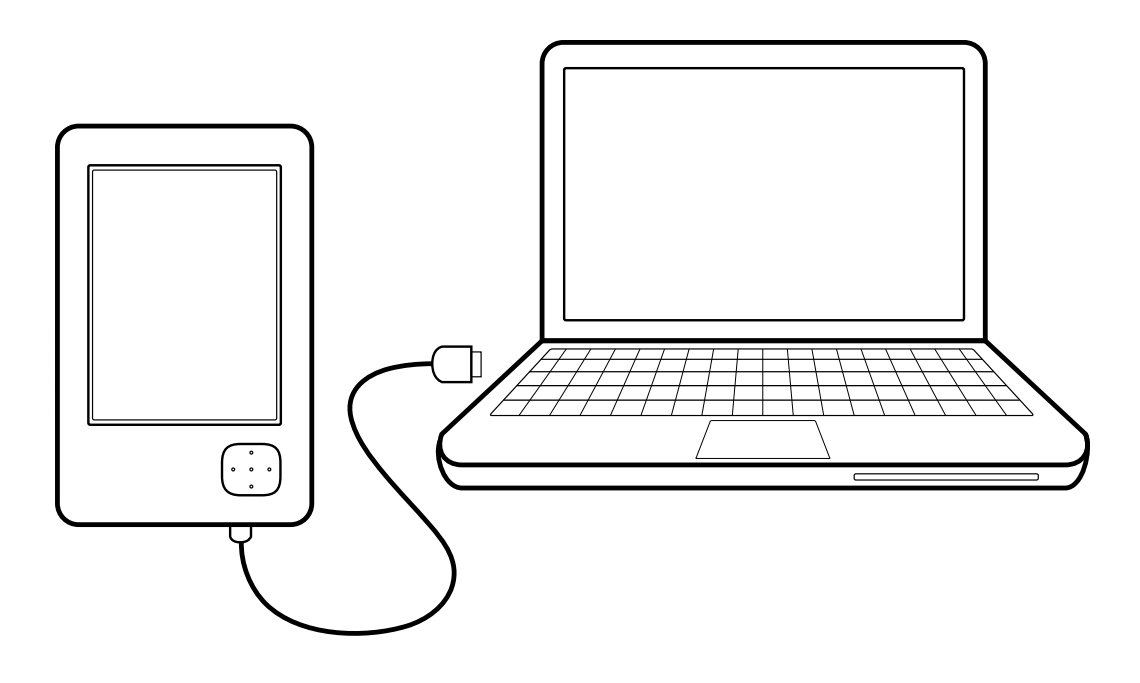

#### 2. INSTALL THE KOBO DESKTOP APPLICATION

Ensure your computer is online and connected to the Internet. After you plug your Kobo eReader into your computer, the installation of the Kobo Desktop Application will begin.

- Windows XP, Windows Vista and Windows 7: Follow the prompt instructions to open the eReader folder on your desktop. Open the "Desktop Installers" folder. Find the "Windows" folder and double-click the "DesktopInstaller.exe" file inside. Follow the instructions to download and install the latest version of the Kobo Desktop Application.
- Mac OS X: The eReader will mount in your Finder application. Open the "Desktop Installers" folder. Find the "Mac OS X" folder and double-click the "DesktopInstaller.app" file inside. This will download the latest version of the Kobo Desktop Application for Mac OS X. Follow the onscreen instructions to install the software by dragging-and-dropping the Kobo Desktop Application to your Applications folder.

#### 3. Open the Kobo Desktop Application

Once installed, open the Kobo Desktop Application:

- Create an account: If you are new to Kobo, you can create an account. Simply follow the instructions in the Create Account window.
- Have an account? If you already have a Kobo account, you can sign in using your existing username and password.
- Want to add more titles to your library? Simply click on the Store button in the Kobo Desktop Application to search or browse our extensive catalog of titles.
- Sync Wirelessly using Bluetooth<sup>®</sup>. You can sync wirelessly with select smartphones using Bluetooth technology. To get started, touch the Menu button and select Sync, then follow the onscreen instructions.

#### 4. UNPLUG your KOBO eReader and start reading.

Unplug your Kobo eReader and start reading one of the pre-loaded 100 free eBooks.

## The Kobo eReader

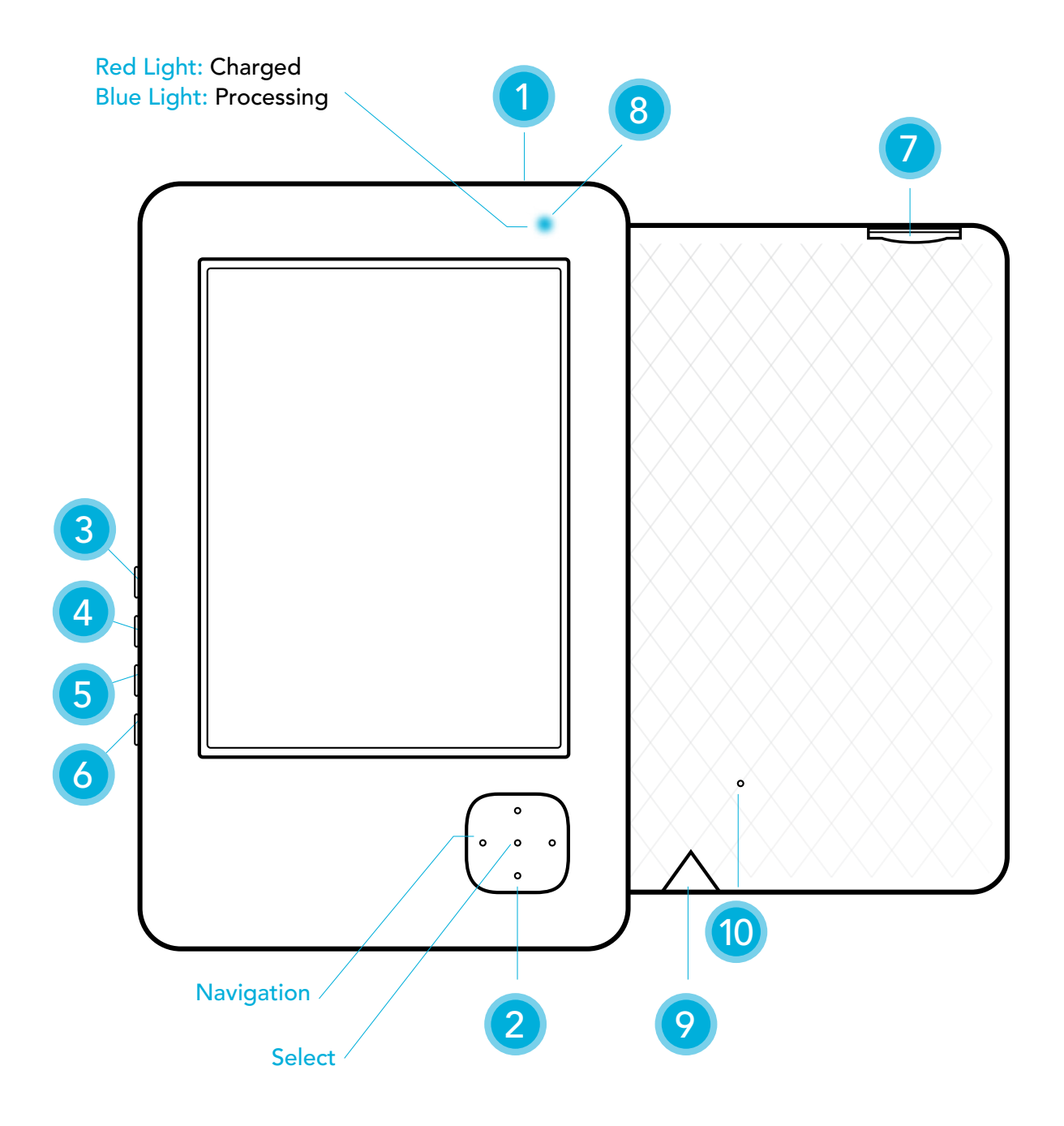

### 1. Power Button

Turns eReader on and off.

#### 2. Directional Pad

Navigates and pages. Also, move up and down or press the center to select an item.

#### 3. Home Button

Returns to your "I'm Reading" homepage.

#### 4. Menu Button

Accesses your Library, System and Display settings, and Help.

#### 5. Display Button

Changes fonts and font sizes.

#### 6. Back Button

Jumps back to previous section or screen.

#### 7. SD Card Storage

Adds storage to your Kobo eReader using an SD Memory Card (up to 4GB).

#### 8. Status Indicator Light Indicates whether your eReader

is On, Off or Charging.

#### 9. USB Power and Data

Charges and transfers books to your eReader.

10. Reset Button

## Troubleshooting

If your Kobo eReader is not turning ON or is unresponsive, please try the following:

- Reset the device by pushing the end of a paperclip into the small hole on the back of the case (see #10 on diagram).
- Ensure the battery is charged by plugging the supplied USB cable into the USB port on your computer.

### Kobo eReader User Guide

Need more help? Click the Menu button and then select User Guide.

### **Warranty and Terms of Use**

For more information on this device, including our Warranty and Terms of Use, visit kobobooks.com/ereader

### **Have Questions?**

Contact Kobo Customer Care at: help@kobobooks.com

Or visit us online at: kobobooks.com/ereader

Kobo Inc., 82 Peter Street, Third Floor, Toronto, ON M5V 2G5 Canada.

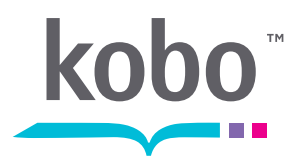

© 2010 Kobo Inc. All rights reserved. ™Kobo, the Kobo logo, the Kobo eReader logo and eReading: anytime. anyplace. are trademarks of Kobo Inc.

New York Times® Bestsellers. The New York Times® is the registered trademark of The New York Times® Company. Harlequin® Copyright © 2000 - 2010 Harlequin Enterprises Limited. All rights reserved. © 2010 Bluetooth SIG, Inc. All rights reserved. Windows is a registered trademark of Microsoft Corporation in the United States and other countries. Mac OS is a trademark of Apple Inc., registered in the U.S. and other countries. Intel is a trademark of Intel Corporation in the U.S. and other countries.